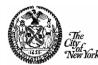

# Follow the steps below to activate your payee/vendor account in PIP (Payee Information Portal)

# *If you need more details on any of these steps, see the full Activation Guide starting on page 2.*

- 1. From the PIP home page, click the "Activate" button to begin.
- 2. Read and accept the "Terms and Conditions" page.
- 3. Search in PIP to determine whether your payee/vendor account exists (if you have recently done business with the City of New York, your account may already exist).

| If your account is found,<br>see the "Activating an Existing Vendor Account"<br>Section, pages 4 through 7 of this guide:                                                                                                    | If you are activating a brand new payee/vendor<br>account, see the "Activating a New Vendor<br>Account" Section, pages 8 - 19 of this guide:                                                                                                    |
|----------------------------------------------------------------------------------------------------|----------------------------------------------------------------------------------------------------|
| <ol> <li>Enter a valid 10-digit check number from a NYC<br/>check stub, a 15-digit EFT number on your bank<br/>account statement, a contract or purchase order<br/>Document ID, or enter Security Activation Code.</li> </ol>                                                                             | <ol> <li>Create a User ID and password and enter your<br/>Email address.</li> </ol>                                                                                                    |
| 5. Create a User ID and password and enter your Email address.                                                                                                    | <ul> <li>5. Click the link in the Email you receive from PIP to continue the activation process.</li> <li>The link will bring you to PIP, where you will log in using the case sensitive User ID and password you established.</li> </ul>                                                                                                    |
| <ul> <li>6. Click the link in the Email you receive from PIP to complete the activation process.</li> <li>The link will bring you to PIP, where you will log in using the case sensitive User ID and password you established. The final step is</li> </ul>                                               | <ol> <li>Determine whether you are activating as an<br/>Individual or Company. Then enter a valid TIN<br/>number and any other required business<br/>information.</li> </ol>                                                                                                    |
| <ul> <li>clicking "Submit Activation".</li> <li>Note:</li> <li>If you would like to manage the commodity codes that you have on file with the City of New York, see the "Commodity Code Enrollment Guide" for more information.</li> <li>If you would like to self-identify the business types</li> </ul> | <ul> <li>7. Provide your address(es) and contact information.</li> <li>8. Manage your Business Information: <ul> <li>Add the commodities or services your organization provides if you would like to receive solicitations from the City of New York.</li> <li>Add self-identified business types associated with your organization.</li> </ul> </li> </ul> |
| "Additional Business Information" section.                                                                                                    | <ol> <li>From the "Activation Summary" page, click<br/>Submit Activation to electronically sign and<br/>submit the Substitute W-9 Certification form.</li> </ol>                                                                                                    |

If you need more details on any of the above steps, see the full Activation Guide starting on page 2.

This guide provides an overview of an account setup in the Payee Information Portal (PIP) for existing and new City payees/vendors.

- If you have an <u>existing</u> payee/vendor code account from the City of New York and want to activate your account, please follow the instructions below for EXISTING PAYEE/VENDOR. (If you have more than one payee/vendor code number and cannot activate your desired account, please contact the City of New York at PIP@fisa.nyc.gov).
- If you are a <u>new</u> payee/vendor doing business with the City of New York and need to create a new payee/vendor code account, please follow the instructions below for NEW PAYEE/VENDOR.

#### Remember - the User ID and Password you create are case sensitive. You will need them to log into PIP.

### Before proceeding, you should first determine whether you already have an existing Payee/Vendor Code Account with the City of New York

1. Click "Activate" to initiate a search.

|                                                                           | Comptroller                                                                                                    | DOE                                                                                                    | NYC.gov                                                                                                    |                                                 |
|---------------------------------------------------------------------------|----------------------------------------------------------------------------------------------------|----------------------------------------------------------------------------------------------------|----------------------------------------------------------------------------------------------------|-------------------------------------------------|
| Payee<br>Information<br>Portal                                            | Welcome to the                                                                                                    | Payee Informati<br>Yor                                                                                                    | on Portal of the City of New<br>k                                                                                                    | Help <u>Contact Us</u><br><u>Privacy Report</u> |
| UserID                                                                    | own account information, view ye                                                                                                    | our financial transactions with the                                                                                                    | ee/vendor for the City of New York, to manage your<br>City of New York and much more. Click on the<br>me a payee/vendor for the City of New York. |                                                 |
|                                                                           | Announcements                                                                                                    |                                                                                                    | Contacts                                                                                                    |                                                 |
| Password<br>Login                                                         | 06/14/2011<br>Please note: PIP supports Acrot<br>upgrade to IE 7 if you have not y                                                                                                    |                                                                                                    | Click on link below to view the list of contacts for<br>departments within The City of New York.                                                  |                                                 |
| Password Reset                                                            | 01/13/2011<br>Paper Check Fee Advisory                                                                                                    |                                                                                                    | Department Contacts                                                                                                    |                                                 |
| Click the Activate<br>button to activate a<br>new or existing<br>account. | Starting on January 1, 2011 the<br>\$3.50 fee per paper check and p<br>owed by the paper check recipie<br>fee applies to the processing of<br>paper instruments, written for pa<br>City's financial management syst | eriodically deducting the fees<br>ent from future payments. The<br>paper checks, drafts or similar<br>syments issued through the                       | Forms<br>Click on a form below to either save it to your<br>desktop or open it in Adobe.                                                          | AM                                              |
| Activate<br>Click here<br>initiate                                        | = LO                                                                                                    | section 9-01 of Chapter 9, is<br>processing of paper checks,<br>s, written for payments issued<br>gement system and to<br>unic Funds Transfer (EFT) by | Activation Quick Start Guide for Payee/Vendor                                                                                                    |                                                 |
| proces                                                                    | S ees are encouraged to sign<br>urrinance, Vendor Payment Dire<br>enrollment page at                                                                                                    | up for EFT at the Department<br>ect Deposit Program                                                                                                    |                                                                                                    |                                                 |

- 2. Read the "Terms and Conditions" page and click "Accept Terms".
- 3. Review the "PIP Activation Guidelines" page and click "Next".

4. Determine whether you will search by **Company** or by **Individual**; enter the pertinent information in the search field(s) and then click "Search".

\*\* The distinction between these two is that an Individual's Taxpayer Identification Number is an individual's Social Security Number (SSN), whereas a Company's Taxpayer Identification is an Employer Identification Number (EIN).

| Payee<br>Information<br>Portal                          | Privacy Report         Contact Us           Search for an Existing Account         Cancel Activation         Back                                                                                                    |  |
|---------------------------------------------------------|----------------------------------------------------------------------------------------------------|--|
| Welcome, New User<br>View Frequently<br>Asked Questions | To activate your account you must have a vendor code. This page will help you determine whether or not you have one. You will not be able to create a new code if one already exists. If the account exists it will be designated as a company or individual based on the information you previously provided. Please select one of the search options below to determine if you already have a vendor code.   Company Search  To see if you have a vendor code and have an Employer Identification Number (EIN) on file, first search by TIN: |  |
| Search by TIN or<br>Company Name                        | Taxpayer Identification Number       OR       Legal Business Name         Hint: If you would like to search by Legal Business Name use a wildcard (See FAQs for more information).<br>For example: Using Global Advertising' as an example; "Global returns 'Advertising Global', Global' returns 'Global Advertising' and *Global* returns any name containing 'Global'.         Search                                                                                                    |  |
|                                                         | OR                                                                                                    |  |
|                                                         | Individual Search<br>To see if you have a vendor code and have a Social Security Number (SSN) on file enter your Last Name and last four digits of your Social Security<br>Number.                                                                                                    |  |
|                                                         | Last Name AND Last 4 digits of SSN                                                                                                    |  |
| Search by Last                                          | Hint: If you would like to search by Last Name, you may want to use wildcards (see FAQs for more information).<br>For example: Using 'Smith' as an example: "Smith will return all people with last name ending in 'Smith', Smith' will return all people with last name that starts with<br>'Smith', and "Smith' will return all people whose last name contains 'Smith'.                                                                                                    |  |
| Name <u>and</u> SSN                                     | Search                                                                                                    |  |
|                                                         | Additional Resources & Information:                                                                                                    |  |
|                                                         | <ul> <li>As you complete each step and move to the next step, the system will check for errors.<br/>If there are errors:</li> <li>A notification message will be displayed at the top of the page.</li> <li>You must correct the errors indicated before continuing to the next step.</li> <li>Additional Help can be found in the Frequently Asked Questions located on the left hand navigation bar.</li> </ul>                                                                                                    |  |

- > If you find your account, continue to Section 1 below (Existing Payee/Vendor).
- If you did not find your account and you believe you have one, please try again. Read the hints on the screen for using wildcards to help with your search. Contact the City of New York at PIP@fisa.nyc.gov if you need assistance.
- If you did not find your account and you are a <u>new</u> vendor conducting business with the City of New York, proceed to Section 2 (for New Payees/Vendors).

Activating an EXISTING Vendor Account

#### SECTION 1: EXISTING PAYEE/VENDOR (an Existing Account was found)

First, find your organization from the search results. Then select the link next to it. There are different actions you can take – see the explanations below.

| Search for an Existing Account/Results Found                                                                                                    | Cancel Activation              | Back |  |
|----------------------------------------------------------------------------------------------------|--------------------------------|------|--|
| If you are a non-United States business entity and any of the following apply to you:                                                                                                    |                                |      |  |
| <ul> <li>You possess a Taxpayer Identification Number from a country other than the United States;</li> <li>You do not have a United States based Taxpayer Identification Number (i.v., EIN);</li> <li>Your corporate headquarters is located outside the United States;</li> <li>Your company has a satellite or sales office in the United States but your tax home is in another country; and/or</li> <li>You are not sure of your status as a United States or foreign businessentity</li> </ul> |                                |      |  |
| Please stop and do not continue on this website. Instead please send an semail inquiry to <u>1042vendor@comptroller.nyc.gov</u> for further instructions.                                                                                                    |                                |      |  |
| To activate your account you must have a vendor code. This page will help you determine whether or not you have one. You will not be able to create a new code account exists it will be designated as a company or individual based on the information you previously provided. Please select one of the search options below a vendor code.                                                                                                    |                                |      |  |
| r ♥ Company Search                                                                                                    |                                |      |  |
| To see if you have a vendor code and have an Employe cation Number (EIN) on file, first search by TIN:                                                                                                    |                                |      |  |
| Taxpayer Identification Number OR Legal Business Name *BIG APPLE GRAPHICS*                                                                                                    |                                |      |  |
| Hint: If you would like to search by Legal Business Name use a wildcard See FAQs for more information).<br>For example: Using 'Global Advertising' as an example; "Global rutims 'Advertising Global', Global', Global' returns 'Global Advertising' and "Global" returns any name containing 'Global'                                                                                                    | Р.                             |      |  |
| Search                                                                                                    |                                |      |  |
| OR                                                                                                    |                                |      |  |
| rev Individual Search                                                                                                    |                                |      |  |
| To see if you have a vendor code and have a Social Socurity Number (SSN) on file enter your Last Name and last four digits of your Social Security Number.                                                                                                    |                                |      |  |
| Last Name AND Last 4 digits of SSN Hint: If you would like to search by Last Name, you may want to use wildcards (see FAQs for more information). For example: Using 'Smith' as an example; 'Smith will return all people with last name ending in 'Smith', Smith' will return all people with last name that starts with 'Smith', and whose last name contains 'Smith'.                                                                                                    | *Smith* will return all people |      |  |
| Search                                                                                                    |                                |      |  |
| The following exists for the information you entered:                                                                                                    |                                |      |  |
| Click the                                                                                                    |                                |      |  |
| Vendor Number Legal Business Name Alias/DBA Name Activated?                                                                                                    | < to                           |      |  |
| 000 BIG APPLE GRAPHICS INC No <u>Click here to activate your account</u> continue                                                                                                    |                                |      |  |
| Has your account been found and listed above?                                                                                                    |                                |      |  |
| Yes, but it is already activated Click the "Contact your Administrator" link to determine who you need to co                                                                                                    | ontact for access.             |      |  |
| Yes, but it is not yet activated  Click the "Click here to activate your account" link to begin the process for activating your account.                                                                                                    |                                |      |  |
| Yes, but the activation is already in progress — Click the "Click to continue activation" link to login and continue activating your account.                                                                                                    |                                |      |  |
| If you did not find your account and believe you have a vendor code, change your search criteria to be less specific by using wildcards (see Hint above). If account, please stop and call 212-857-1777 for assistance.                                                                                                    | you still did not find your    |      |  |
| If you have never received a payment from the City of New York and do not have a vendor code, you may activate in PIP and receive a vendor code by click                                                                                                    | ing here.                      |      |  |
|                                                                                                    | Cancel Activation              | Back |  |

| IF YOU SEE THIS LINK NEXT<br>TO YOUR ORGANIZATION    | WHAT IT MEANS / ACTION                                                                                                    |  |
|------------------------------------------------------|----------------------------------------------------------------------------------------------------|--|
| Contact your Administrator                           | An account was activated using PIP. Click the link to display the name of the administrator. Contact this individual to receive your own User ID and password.                                                                                                    |  |
| Click to Continue Activation                         | The activation process was incomplete. Click this link to complete the activation. Remember, you will be asked to verify the original password.                                                                                                    |  |
| <u>Click here to activate</u><br><u>your account</u> | <ul> <li>You do business with the City, but did not activate the account. Click this link to activate it.<br/>You will need <u>ONE</u> of the following to continue:</li> <li>10-digit check number from the NYC check stub</li> <li>15 digit EFT number from your bank account statement</li> <li>Contract or Purchase Order Document ID (3-part). (Can be requested from the payment-issuing agency).</li> <li>Security Activation Code that you received from the PIP Helpdesk, or may have received in the mail previously in the past.</li> </ul> |  |

Activating an EXISTING Vendor Account

**Step 1.1:** On the "Account Verification" screen, verify your account by entering an existing Check/EFT, a Contract/Purchase Order Doc ID or an Activation Code you received from the PIP Helpdesk, or may have received in the mail previously in the past. Then click "Next".

| Information<br>Parial       Account Verification       Cancel Activation       Back       Next         Weicome, New User       To activate your account, select an option below and enter the information required. If you need assistance call your agency contact<br>Added Questions       To activate your account, select an option below and enter the information required. If you need assistance call your agency contact<br>Please select the Frequently Asked Questions for suggestions on how to find the information required.<br>Select<br>Check/EFT       Please select the Frequently Asked Questions for suggestions on how to find the information required.<br>Check/EFT Information (The Check or EFT stub must have been issued by the Advantage Financial.)<br>Check/EFT Number<br>000001234567890<br>Check/EFT Amount 1234567890<br>Check/EFT Amount 1234567890<br>Check/EFT Amount 12345677800<br>Check/EFT Amount 12345677<br>(Do not enter commas)       Click "Net<br>to continue<br>Example: 12345678901<br>Contract or Purchase Order Information<br>Order         OR       Contract or Purchase Order number<br>Order       POD       123       12345678901<br>Contract or Purchase Order Number         OR       Activation Code       Activation Code       Contract or Purchase Order Number       123         Activation Code       Activation Code       Int 12 Digit Activation Code consists of the first 6 digits<br>of your Taxpayer ID (e.g., EIN, SSN) followed by the 6 digit<br>Secret Code you received in the mail previously in the past.                                                                                                    | Paras             |                                                                                                    |                                                                                                    | Privacy Report   Conta                             | act Us |
|----------------------------------------------------------------------------------------------------|-------------------|----------------------------------------------------------------------------------------------------|----------------------------------------------------------------------------------------------------|----------------------------------------------------|--------|
| Wetcome, New User       View Frequently<br>Asked Questions       Please select the Frequently Asked Questions for suggestions on how to find the information requires<br>Select         Check/EFT       Check/EFT Information (The Check or EFT stub must have been issued by the Advantage Financial.)<br>Check/EFT Number       Click "Net<br>to continue         OR       Check/EFT Amount       [1234567890]       (Omit the "AD" or "EFT" prefix and only enter the 15 digit check number)       Click "Net<br>to continue         Select Contract<br>or Purchase       Contract or Purchase Order Information<br>Order       Contract or Purchase Order number       POD       [123       [12345678901]         Select<br>Activation Code       Activation Code       Contract or Purchase Order number       POD       [123       [12345678901]         Contract or Purchase Order number       POD       [123       [12345678901]       [Contract or Purchase Order Number]         Activation Code       Activation Code       [0123450789012]       [Contract or Purchase Order Number]         Additional Resor       The 12 Digit Activation Code consists of the first 6 digits<br>of your Taxpayer ID (e.g., EIN, SSN) followed by the 6 digit<br>Secret Code you received in the mail previously in the past.                                                                                                    | 73 J.L. S. (1997  |                                                                                                    |                                                                                                    |                                                    |        |
| Asked Questions       Please select the Frequently Asked Questions for suggestions on how to find the information requirements         Select<br>Check/EFT       Check/EFT Information (The Check or EFT stub must have been issued by the Advantage Financial.)<br>Check/EFT Number       Click "Nei<br>to continue<br>Example: 1234567890         OR       Check/EFT Amount       1234567890       (Omit the "AD" or "EFT" prefix and only enter the 15 digit check number)       Click "Nei<br>to continue<br>Example: 1234567890         Select Contract<br>or Purchase<br>Order       Contract or Purchase Order Information<br>Order       Contract or Purchase Order Information<br>Contract or Purchase Order number       POD 123       12345678901         Example: PO       123       12345678901       Contract or Purchase Order Number         OR       Activation Code       Contract or Po type       Department Code       Contract or Purchase Order Number         Activation Code       Activation Code       Interact or Po type       Department Code       Contract or Purchase Order Number         Additional Reso       - Activation Code       The 12 Digit Activation Code consists of the first 6 digits<br>of your Taxpayer ID (e.g., EIN, SSN) followed by the 6 digit<br>Secret Code you received firm the PIP Helpdesk, or may<br>have received in the mail previously in the past.                                                                                                    | Welcome, New User | To activate your account, select an option below                                                                                                    | To activate your account, select an option below and enter the information required. If you need assistance call your agency contact. |                                                    |        |
| Check/EFT<br>Check/EFT Number<br>OR<br>Check/EFT Number<br>OR<br>Check/EFT Number<br>Check/EFT Number<br>OB<br>Check/EFT Number<br>Check/EFT Amount<br>Example: 1234567890<br>Check/EFT Amount<br>12345.67<br>Contract or Purchase Order Information<br>Order<br>Contract or Purchase Order number<br>Order<br>Contract or Purchase Order number<br>Order<br>Contract or Purchase Order number<br>OR<br>Contract or Purchase Order number<br>Contract or Po type<br>Department Code<br>Activation Code<br>Activation Code<br>Activati |                   | Please select the Frequently Asked Questions for suggestions on how to find the information required.                                                                                                    |                                                                                                    |                                                    |        |
| Check/EFT Number       000001234567890       (Omit the "AD" or "EFT" prefix and only enter the 15 digit check number)       TO CONTINUE         OR       Example: 1234567890       (Do not enter commas)         Select Contract<br>or Purchase       Example: 12345.67       (Do not enter commas)         OR       Contract or Purchase Order Information       Contract or Purchase Order number       POD • 123         OR       Contract or Purchase Order number       POD • 123       12345678901         OR       Example: PO • 123       12345678901         Select       Activation Code       Contract or PO type       Department Code         Activation Code       012345000001       Example: 123456789012         Additional Reso       The 12 Digit Activation Code consists of the first 6 digits       of your Taxpayer ID (e.g., EIN, SSN) followed by the 6 digit         Secret Code you received from the PIP Helpdesk, or may       have received in the mail previously in the past.       Have received in the mail previously in the past.                                                                                                    |                   |                                                                                                    |                                                                                                    |                                                    |        |
| OR       Check/EFT Amount 12345.67       (Do not enter commas)         Select Contract<br>or Purchase<br>Order       Example: 12345.67         OR       Contract or Purchase Order number       POD         OR       Example: PO       123         Select       Activation Code       Contract or Purchase Order Number         Activation Code       Old 12345078901         Activation Code       Old 12345078901         Activation Code       Old 12345078901         Activation Code       Old 12345078901         Activation Code       The 12 Digit Activation Code consists of the first 6 digits<br>of your Taxpayer ID (e.g., EIN, SSN) followed by the 6 digit<br>Secret Code you received from the PIP Helpdesk, or may<br>have received in the mail previously in the past.                                                                                                    |                   | Check/EFT Number 000001234567890                                                                                                    | (Omit the "AD" or "EFT" prefix an                                                                                                    | d only enter the 15 digit check number) to continu | ue     |
| Select Contract<br>Order<br>Order<br>Order<br>Contract or Purchase Order Information<br>Contract or Purchase Order number<br>Order<br>Contract or Purchase Order number<br>POD 123<br>12345678901<br>Contract or Purchase Order Number<br>Contract or PO type<br>Department Code<br>Activation Code<br>Activation Code<br>Activation Code<br>Additional Reso<br>Additional Reso<br>Additional Reso<br>Additional Reso<br>Additional Reso<br>Additional Reso<br>Additional Reso<br>Additional Reso<br>Additional Reso<br>Additional Reso<br>Additional Reso<br>Additional Reso<br>Additional Reso<br>Additional Reso<br>Additional Reso                                                                                                    | 0.0               |                                                                                                    |                                                                                                    |                                                    |        |
| Select Contract<br>or Purchase<br>Order<br>Order<br>Contract or Purchase Order Information<br>Order<br>Contract or Purchase Order number<br>PO<br>Example: PO<br>Contract or PO type<br>Department Code<br>Activation Code<br>Activation Code<br>Activation Code<br>Activation Code<br>Additional Reso<br>Additional Reso<br>Additional Reso<br>Additional Reso<br>Additional Reso<br>Additional Reso<br>Additional Reso                                                                                                    |                   | Check/EFT Amount 12345.67                                                                                                    | (Do not enter commas)                                                                                                    |                                                    |        |
| Or Purchase<br>Order<br>Order<br>Order<br>Order<br>Contract or Purchase Order Information<br>Contract or Purchase Order number<br>PO<br>123<br>12345678901<br>Contract or PO type<br>Department Code<br>Activation Code<br>Activation Code<br>Activation Code<br>Activation Code<br>Activation Code<br>Additional Reso<br>Additional Reso<br>Additional Reso<br>Additional Reso<br>Additional Reso<br>Additional Reso<br>Additional Reso<br>Additional Reso<br>Additional Reso<br>Additional Reso<br>Additional Reso<br>Contract or Purchase Order Number<br>Contract or PO type<br>Department Code<br>Contract or Purchase Order Number<br>Contract or Purchase Order Number<br>Contract or Purchase                                                                                           | Select Contract   | Example: 12345.67                                                                                                    |                                                                                                    |                                                    |        |
| Order       Contract or Purchase Order number         OR       Example: PO         OR       Example: PO         Select       Activation Code         Activation Code       012345078901         Activation Code       0123450789012         Additional Reso       The 12 Digit Activation Code consists of the first 6 digits of your Taxpayer ID (e.g., EIN, SSN) followed by the 6 digit Secret Code you received from the PIP Helpdesk, or may have received in the mail previously in the past.                                                                                                    |                   | Contract or Burchass Order In                                                                                                    | formation                                                                                                    |                                                    |        |
| Contract or Purchase Order number<br>Contract or Purchase Order number<br>POD - 123<br>12345678901<br>12345678901<br>Contract or Purchase Order Number<br>Contract or PO type<br>Department Code<br>Activation Code<br>Activation Co     |                   | Contract of Purchase Order In                                                                                                    | Iormation                                                                                                    |                                                    |        |
| Contract or PO type Department Code Contract or Purchase Order Number  Select Activation Code  Activation Code  Activation Code  Activation Code  The 12 Digit Activation Code consists of the first 6 digits of your Taxpayer ID (e.g., EIN, SSN) followed by the 6 digit Secret Code you received from the PIP Helpdesk, or may have received in the mail previously in the past.                                                                                                    |                   | Contract or Purchase Order number POD                                                                                                    | ✓ 123                                                                                                    | 12345678901                                        |        |
| Select<br>Activation Code<br>Activation Code<br>Activation Code<br>Activation Code<br>Activation Code<br>Activation Code<br>Activation Code<br>Activation Code<br>Activation Code<br>Activation Code<br>The 12 Digit Activation Code consists of the first 6 digits<br>of your Taxpayer ID (e.g., EIN, SSN) followed by the 6 digit<br>Secret Code you received from the PIP Helpdesk, or may<br>have received in the mail previously in the past.                                                                                                    | OR                | Example: PO                                                                                                    | 123 🕇                                                                                                    | 12345678901 🕈                                      |        |
| Activation Code Activation Code          Activation Code       012345000001         Example: 123456789012         Additional Reso         Additional Reso         • As you c         • As you c         • As you c                                                                                                    |                   |                                                                                                    | type Department Code                                                                                                    | Contract or Purchase Order Number                  |        |
| Additional Resol       The 12 Digit Activation Code consists of the first 6 digits of your Taxpayer ID (e.g., EIN, SSN) followed by the 6 digit Secret Code you received from the PIP Helpdesk, or may have received in the mail previously in the past.                                                                                                    |                   |                                                                                                    |                                                                                                    |                                                    |        |
| Additional Resol<br>Additional Resol<br>Additional Resol<br>Additional Resol<br>Additional Resol<br>Additional Resol<br>Additional Resol<br>of your Taxpayer ID (e.g., EIN, SSN) followed by the 6 digit<br>Secret Code you received from the PIP Helpdesk, or may<br>have received in the mail previously in the past.                                                                                                    | Activation Code   | Activation Code 012345000001                                                                                                    |                                                                                                    |                                                    |        |
| Additional Resol<br>of your Taxpayer ID (e.g., EIN, SSN) followed by the 6 digit<br>Secret Code you received from the PIP Helpdesk, or may<br>have received in the mail previously in the past.                                                                                                    |                   | Example: 123456789012                                                                                                    |                                                                                                    |                                                    |        |
| A notifica<br>You mus     For example, if your Taxpayer ID is 012340678 and the<br>Secret Code is 000001, then enter: 012345000001                                                                                                    |                   | Additional Resol<br>of your Taxpayer ID (e.g., EIN, SSN) followed by the 6 digit<br>Secret Code you received from the PIP Helpdesk, or may<br>have received in the mail previously in the past.<br>For example, if your Taxpayer ID is 012345678 and the<br>Secret Code your Taxpayer ID is 012345678 and the |                                                                                                    |                                                    |        |

**Step 1.2:** Once PIP verifies your financial transaction, the "My User Information" page appears. Complete the required fields (\*) and click "Next".

#### PLEASE REMEMBER YOUR USER ID AND PASSWORD.

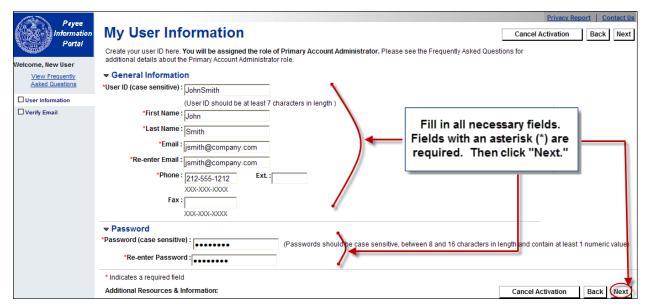

#### Payee/Vendor Account Activation Guide Activating an **EXISTING** Vendor Account

Step 1.3: On the "Verify Verify Email Address Email Address" page, click To continue your PIP activation, we must verify your email address. When you receive the email we send you, follow the link provided or copy the link into your browser. "Next". An Email will be Make sure your own security setting will not block the receipt of this email. To prevent the email from being blocked, add the following address to sent to the Email address your email contacts : pip@fisa.nyc.gov A verification email will be sent. you entered. On the "Thank Click "Next" to continue. An email will be sent to the following address : jsmith@company.com You" page, click "Close Cancel Activation Back Next Browser" to exit PIP

**Step 1.4:** Open the verification Email and click the link to continue the activation process. You will be taken to a PIP login page. (If you don't receive an Email from PIP, check your spam folder or contact PIP@fisa.nyc.gov).

| ADVMAIL: VERIFY YOUR PIP EMAIL ADDRESS - Message (Plain Text)                                                                                                    |                                       |
|----------------------------------------------------------------------------------------------------|---------------------------------------|
| Eile Edit View Insert Format Tools Actions Help Adobe PDF                                                                                                    |                                       |
| 🗄 🙈 Reply   🙈 Reply to All   🙈 Forward   🎒 🐚   😼   🔻   🖄 🖌 🖌 🔹 🔹                                                                                                    | A <sup>‡</sup>   â <sub>5</sub>   🕜 🖕 |
| · · · · · · · · · · · · · · · · · · ·                                                                                                    | Ŧ                                     |
| From: pip@fisa.nyc.gov                                                                                                    | Sent: Thu 2/9/2012 4:23 PM            |
| To:                                                                                                    |                                       |
| Cc:<br>Subject: ADVMAIL: VERIFY YOUR PIP EMAIL ADDRESS                                                                                                    |                                       |
| SUBJECT: ADVIMALT: VERTEY YOUR PIP EMAIL ADDRESS                                                                                                    |                                       |
| John Smith:                                                                                                    |                                       |
| By clicking the link below, you are verifying the email address that you have creat<br>Portal (PIP) user information. This email address will be used by the City as a prir |                                       |
| If you cannot click on the link below, you may copy and paste it into your browser                                                                                          | Click to<br>Continue                  |
| https://pip-rdy.fisa.nycnet/webapp/RDYPCW/SelfService?EmailToken=081043612                                                                                                  |                                       |
| Thank You.                                                                                                    | activation<br>process                 |
|                                                                                                    |                                       |

Step 1.5: Log in using the case sensitive User ID and Password you created.

 Note: Do not bookmark this page. You will be logging in from the PIP Home Page once you activate your account.

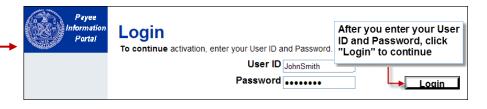

Payee/Vendor Account Activation Guide Activating an **EXISTING** Vendor Account

**Step 1.6:** Click "Submit Activation" to complete the activation. When you see the following "PIP Activation Process Complete" page, you are done. Now you will be able to log into PIP using your User ID and password (via the website <u>https://a127-pip.nyc.gov</u>). Remember, <u>your User ID and</u> Password are both case sensitive.

| on"         | Password Reset Print This Page                                                                                                    |
|-------------|----------------------------------------------------------------------------------------------------|
| ۱           | PIP Activation Process Complete                                                                                                    |
| age,<br>ble | Your Vendor Code is: VS000<br>*Please save your Vendor Code for future reference                                                                       |
| D           | Thank you for completing the online portion of the PIP Activation Process. You may now login to PIP using the User ID and Password you<br>created.     |
|             | The PIP Activation Process is now complete. You have been assigned a unique 'Vendor Number'. This is also known as your 'Account<br>Number'.           |
|             | Electronic Funds Transfer (Optional)                                                                                                    |
| <u>'e</u> . | Activation Application (Optional)<br>Click the link below to save and/or print a PDF copy of your activation application to maintain for your records. |
|             | Downloadable Forms                                                                                                    |
|             | Download Substitute W-9                                                                                                    |
|             | EFT Registration Form                                                                                                    |
|             | PIP Activation Report                                                                                                    |
|             | You may login to your PIP account to view and/or update your account information. Click here to login.                                                 |

YOU HAVE COMPLETED THE ACTIVATION. SKIP THE REST OF THIS DOCUMENT.

Activating a **NEW** Vendor Account

#### SECTION 2: NEW PAYEE/VENDOR (or no Existing Account was found)

Use the "Clicking here" link to begin setting up a new payee/vendor code account. Please note instructions for Non-US vendors.

| And Denne                          |                                                                                                    | Privacy Report   Contact Us                                                 |
|------------------------------------|----------------------------------------------------------------------------------------------------|-----------------------------------------------------------------------------|
| Payee<br>Information<br>Portal     | Search for an Existing Account/Results Not Found                                                                                                    | Cancel Activation Back                                                      |
| Welcome, New User                  | If you are a non-United States business entity and any of the following apply to you:                                                                                                    | All foreign vendors must send an email<br>to 1042vendor@comptroller.nyc.gov |
| View Frequently<br>Asked Questions | You possess a Taxpayer Identification Number from a country other than the United States;     You do not have a United States based Taxpayer Identification Number (i.e., EIN);     Your corporate headquarters is located outside the United States;                                                                                                    | for further instructions. Do not continue on this website.                  |
|                                    | Your company has a satellite or sales office in the United States but your tax home is in another country; and/or     You are not sure of your status as a United States or foreign business entity                                                                                                    |                                                                             |
|                                    | Please stop and do not continue on this website. Instead please send an e-mail inquiry to 1042vendor@comptroller.nyc.gov                                                                                                    | for further instructions.                                                   |
|                                    | To activate your account you must have a vendor code. This page will help you determine whether or not you have one. You will n<br>account exists it will be designated as a company or individual based on the information you previously provided. Please select<br>a vendor code.                                                                                                    |                                                                             |
|                                    | ⊂ ▼ Company Search                                                                                                    |                                                                             |
|                                    | To see if you have a vendor code and have an Employer Identification Number (EIN) on file, first search by TIN:                                                                                                    |                                                                             |
|                                    | Taxpayer Identification Number OR Legal Business Name abrasives                                                                                                    |                                                                             |
|                                    | Hint: If you would like to search by Legal Business Name use a wildcard (See FAQs for more information).<br>For example: Using 'Global Advertising' as an example; "Global returns 'Advertising Global', Global', Global' Returns 'Global Advertising' and "Global"                                                                                                    | returns any name containing 'Global'.                                       |
|                                    | Search                                                                                                    |                                                                             |
|                                    | OR                                                                                                    |                                                                             |
|                                    | To see if you have a vendor code and have a Social Security Number (SSN) on file enter your Last Name and last four digits of your last Name and last four digits of your last Name and last four last Name and last four digits of your last Name and last four last Name and last four last Name and last Name and last Name and last Name and last Name and last Name and last Name and last Name and last Name and last Name and last Name and last Name | our Social Security Number.                                                 |
|                                    | Last Name AND Last 4 digits of SSN                                                                                                    |                                                                             |
|                                    | Hint: If you would like to search by Last Name, you may want to use wildcards (see FAQs for more information).<br>For example: Using "Smith" as an example: "Smith will return all people with last name ending in "Smith", Smith* will return all people with last<br>whose last name contains "Smith".                                                                                                    | ast name that starts with 'Smith', and *Smith* will return all people       |
|                                    | Search                                                                                                    | To continue PIP account                                                     |
| (                                  | No results have been found for your search.                                                                                                    | activation, click link.                                                     |
|                                    | If you believe you have a vendor code, change your search criteria to be less specific by using wildcards (see Hint above). If<br>857-1777 for assistance.                                                                                                    | you still did not find your accoun, please stop and call 212-               |
|                                    | If you have never received a payment from the City of New York and do not have a vendor code, you may activate in PIP and I                                                                                                    | receive a vendor code by <u>clicking here.</u>                              |
|                                    | Additional Resources & Information:                                                                                                    | Cancel Activation Back                                                      |
|                                    | Aununna Resources a morthauon.                                                                                                    |                                                                             |
|                                    | <ul> <li>As you complete each step and move to the next step, the system will check for errors.<br/>If there are errors:</li> </ul>                                                                                                    |                                                                             |
|                                    | <ul> <li>A notification message will be displayed at the top of the page.</li> </ul>                                                                                                    |                                                                             |
|                                    | <ul> <li>You must correct the errors indicated before continuing to the next step.</li> <li>Additional Help can be found in the Frequently Asked Questions located on the left hand navigation bar.</li> </ul>                                                                                                    |                                                                             |
|                                    |                                                                                                    |                                                                             |

**Step 2.1:** On the "My User Information" page, complete all the required fields (\*) and click "Next". **REMEMBER YOUR USER ID AND PASSWORD TO LOG INTO PIP.** 

| Payee             | Privacy Report                                                                                                    | Contact Us   |
|-------------------|----------------------------------------------------------------------------------------------------|--------------|
| Information       | My User Information Cancel Activation                                                                                                   | Back Next    |
| Portal            | Create your user ID here. You will be assigned the role of Primary Account Administrator. Please see the Frequently Asked Questions for |              |
| Welcome, New User | additional details about the Primary Account Administrator role.                                                                        |              |
| View Frequently   | ▼ General Information                                                                                                    |              |
| Asked Questions   | *User ID (case sensitive): JohnSmith                                                                                                    |              |
| User Information  | (User ID should be at least 7 characters in length )                                                                                    |              |
| Verify Email      | *First Name : John                                                                                                    |              |
|                   | *Last Name : Smith Fill in all necessary fields.                                                                                        |              |
|                   | *Email: jsmith@company.com Fields with an asterisk (*) are                                                                              |              |
|                   |                                                                                                    |              |
|                   | jsmitn@company.com                                                                                                    |              |
|                   | "Phone: 212-555-1212 Ext:                                                                                                    |              |
|                   | x00x-x00x                                                                                                    |              |
|                   |                                                                                                    |              |
|                   | X00-X00-X000X                                                                                                    |              |
|                   | ▼ Password                                                                                                    |              |
|                   | *Password (case sensitive) : (Passwords should be case sensitive, between 8 and 16 characters in length and contain at least 1 nu       | meric value) |
|                   | *Re-enter Password :                                                                                                    |              |
|                   | * Indicates a required field                                                                                                    |              |
|                   | Additional Resources & Information: Cancel Activation B                                                                                 | ack Next     |

Activating a NEW Vendor Account

Step 2.2: On the "Verify Email Address" page, click "Next". An Email will be sent to the Email address you entered. On the "Thank You" page, click "Close Browser" to exit PIP. Click "Next".

#### Verify Email Address

| To continue your PIP activation, we must verify your email address. When you receive the email we send you, follow the link provided or copy the link into your browser. |                                                                 |  |
|----------------------------------------------------------------------------------------------------|-----------------------------------------------------------------|--|
| Make sure your own security setting will not block the receipt of this email. T<br>your email contacts : pip@fisa.nyc.gov                                                |                                                                 |  |
| An email will be sent to the following address : jsmith@company.com                                                                                                    | A verification email will be sent.<br>Click "Next" to continue. |  |
|                                                                                                    | Cancel Activation Back Next                                     |  |

**Step 2.3:** Open the verification Email and click the link. It will take you to a PIP login page. (If you don't receive an Email from PIP, check your spam folder or contact PIP@fisa.nyc.gov).

| 🖂 ADVMAIL: VERIFY YOUR PIP EMAIL ADDRESS - Message (Plain Text)                                                                                                    |                       |
|----------------------------------------------------------------------------------------------------|-----------------------|
| Eile Edit View Insert Format Tools Actions Help Adobe PDF                                                                                                    |                       |
| 🗄 🚑 Reply   🙈 Reply to All   🙈 Forward   🎒 📭   😼   🔻   🍅   🎦 🗙   🔺 🔹 🛷 🔹 👫   🆓   @                                                                                                    |                       |
| · · · · · · · · · · · · · · · · · · ·                                                                                                    |                       |
| From: pip@fisa.nyc.gov Sent: Thu 2/9/201                                                                                                    | 2 4:23 PM             |
| To:                                                                                                    |                       |
| Cc:<br>Subject: ADVMAIL: VERIFY YOUR PIP EMAIL ADDRESS                                                                                                    |                       |
|                                                                                                    |                       |
| John Smith:                                                                                                    |                       |
| By clicking the link below, you are verifying the email address that you have created for your Payee<br>Portal (PIP) user information. This email address will be used by the City as a primary method of co |                       |
| If you cannot click on the link below, you may copy and paste it into your browser.                                                                                                    | Click to<br>Continue  |
| https://pip-rdy.fisa.nycnet/webapp/RDYPCW/SelfService?EmailToken=08104361268613505426                                                                                                    | with the              |
| Thank You.                                                                                                    | activation<br>process |
|                                                                                                    |                       |

# **Step 2.4:** Log into PIP using the case sensitive User ID and Password you created earlier.

 Note: Do not bookmark this page. You will be logging in from the PIP Home Page once you activate your account.

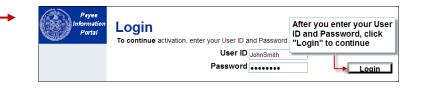

Activating a NEW Vendor Account

**Step 2.5:** Select the classification that applies to your particular business, indicating a TIN Type. Then click "Next".

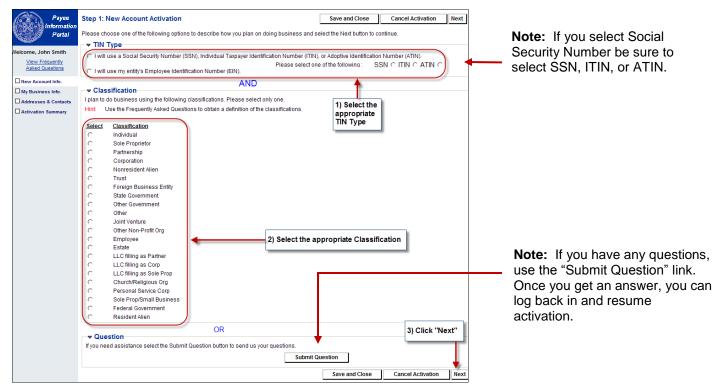

Activating a **NEW** Vendor Account

**Step 2.6:** Most of the fields on the "My Business Information" page will be pre-populated with the answers you submitted. Only required fields (\*) are necessary, but you should enter any other applicable information.

| Payee                              | Privacy Report Contact                                                                                                    |
|------------------------------------|----------------------------------------------------------------------------------------------------|
| Information<br>Portal              | Step 2: My Business Information Back Next                                                                                                    |
| P Gran                             |                                                                                                    |
| Welcome, John Smith                | Please enter the general information below. Fields with a red asterisk (*) indicate required fields. Some of the fields are populated with data gathered from the questions you previously answered. Please review all information carefully before proceeding. You must select the Save and Close prior to exiting. If you do not, you will have to re-enter all data again. |
| View Frequently<br>Asked Questions |                                                                                                    |
| New Account Info.                  | r ▼ Organization Information                                                                                                    |
| My Business Info.                  | *Organization Type : Individual Change                                                                                                    |
| Addresses & Contacts               | * A Change to this field will remove all data previously entered.                                                                                                    |
| Additional Business                | * Classification : Individual                                                                                                    |
| Information                        | Location Web Address :                                                                                                    |
| C Activation Summary               |                                                                                                    |
|                                    |                                                                                                    |
|                                    | r ▼ Legal Name Information *First Name : John *Last Name : Smith Name on Check :                                                                                                    |
|                                    | Middle Name : Business Name (Alias/DBA) :                                                                                                    |
|                                    |                                                                                                    |
|                                    |                                                                                                    |
|                                    | ▼ 1099 TIN Information                                                                                                    |
|                                    | *Create Taxpayer ID Number :<br>*Re-enter Taxpayer ID Number :<br>Taxpayer ID Number : Detailed TIN Type : SSN V                                                                                                    |
|                                    | *Re-enter Taxpayer ID Number :                                                                                                    |
|                                    |                                                                                                    |
|                                    | r ▼ Legal (1099) Address Information                                                                                                    |
|                                    | *Street 1: 1 Main Street                                                                                                    |
|                                    | Tields with red dsterisks () are required                                                                                                    |
|                                    | State/ Province:     New York     to be filled in to move forward                                                                                                    |
|                                    | Zip/Postal Code : 10001                                                                                                    |
|                                    |                                                                                                    |
|                                    | Country: United States                                                                                                    |
|                                    |                                                                                                    |
|                                    | Exemption from Backup Withholding and FATCA Reporting                                                                                                    |
|                                    | The following codes identify payees that are exempt from Backup Withholding. Generally, Individuals (including Sole Proprietors) are not exempt from Backup Withholding.<br>Corporations are not exempt from Backup Withholding if they supply legal or medical services. For payees exempt from Backup Withholding, please select the appropriate choice. If                 |
|                                    | you do not qualify, leave this field blank.                                                                                                    |
|                                    | Backup Withholding Exemption : Find                                                                                                    |
|                                    | The following codes identify payees that are exempt from reporting under FATCA. These codes apply to persons submitting this application for accounts maintained outside of the                                                                                                    |
|                                    | United States by certain foreign financial institutions. Therefore, if you are only submitting this application for an account you hold in the United States, leave this field blank.                                                                                                    |
|                                    | FATCA Reporting Exemption : Find                                                                                                    |
|                                    |                                                                                                    |
|                                    |                                                                                                    |
|                                    | Discount Information                                                                                                    |
|                                    | Jiscourt momaton     If appropriate, please enter any Discount Terms you offer for prompt payment of invoices.                                                                                                    |
|                                    | Number of Days 1 : Discount Percent 1 :                                                                                                    |
|                                    | Number of Days 2 : Discount Percent 2 : Other fields should only be                                                                                                    |
|                                    | Number of Days 3 : Discount Percent 3 : filled in if they apply                                                                                                    |
|                                    | Number of Days 4 : Discount Percent 4 :                                                                                                    |
|                                    |                                                                                                    |
|                                    | Save and Close Cancel Activation Back Next                                                                                                    |

Activating a NEW Vendor Account

**Step 2.7:** In this step, you provide 4 additional types of addresses: an address for **Administrative** correspondence, an address for **Ordering** from you, an address for **Payment** to you, and an address for **Billing** you. You can specify the same or a different address for each of these 4 address types.

| Payee                                  |                                                                                                    | Privacy Report   Con                                           |  |  |  |
|----------------------------------------|----------------------------------------------------------------------------------------------------|----------------------------------------------------------------|--|--|--|
| Information<br>Portal                  | Address Information Questionnaire                                                                                                    | Save and Close Cancel Activation Back Next                     |  |  |  |
| Welcome, John Smith<br>View Frequently | Please enter the following information about your Legal, Administrative, Ordering, Payment, and Billing addresses.<br>Show Address Descriptions |                                                                |  |  |  |
| Asked Questions                        | ┌▼ Legal Address Information                                                                                                    |                                                                |  |  |  |
| New Account Info.                      | Street 1: 1 Main Street                                                                                                    |                                                                |  |  |  |
| My Business Info.                      | City : New York                                                                                                    | Answer these questions as applicable, then                     |  |  |  |
| Addresses & Contacts                   | State : NY<br>Zip/Postal Code : 10001                                                                                                    | click "Next" to continue.                                      |  |  |  |
| Additional Business                    |                                                                                                    | Additional information for each question is<br>provided below. |  |  |  |
| Activation Summary                     | ☐▼ Address Questions                                                                                                    |                                                                |  |  |  |
| A                                      | Should your legal address listed above be used for any other type of address (Administrative, Ordering, Payment or Billing)? :                  | ● Yes 〇 No                                                     |  |  |  |
| В                                      | Is your address information the same for Administrative, Ordering, Payment, and Billing addresses? :                                            | ● Yes ○ No                                                     |  |  |  |
| С                                      | Do you have the same contact for all address types (Administrative, Ordering, Payment, or Billing)? :                                           | ● Yes 🔿 No                                                     |  |  |  |
|                                        |                                                                                                    | Save and Close Cancel Activation Back Next                     |  |  |  |

#### An explanation of the Address Questions:

- A: If your Legal address is the same address as <u>any one</u> of the additional 4 address types (Administrative, Ordering, Payment, Billing), choose "Yes" on A. Otherwise, choose "No".
- B: If you chose "Yes" or "No" on A above and your Administrative, Ordering, Payment, and Billing addresses are all the same address, choose "Yes" on B. Otherwise, choose "No".
- C: To designate a single contact person for all 4 address types, choose "Yes" on C. Otherwise, choose "No".

Activating a NEW Vendor Account

The example below shows the Address and Contacts if you answered "Yes" to all the previous questions.

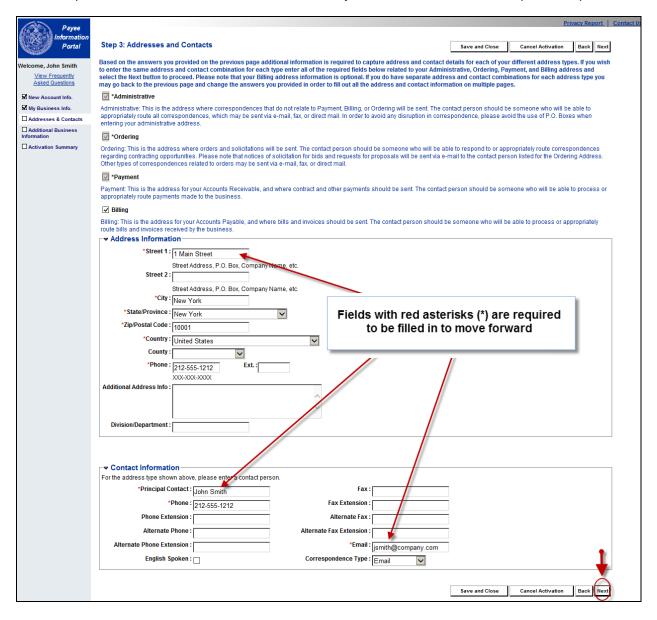

After selecting "Next", the Additional Business Information Section appears.

Activating a NEW Vendor Account

**Step 2.8.** On the Additional Business Information page, you can add commodities that describe the goods and services your organization provides to receive solicitations from the City of New York. If you have questions, click the "Frequently Asked Questions" link. Also you can add the appropriate business types associated with your organization, such as a self-identified minority-owned, women-owned and veteran-owned business.

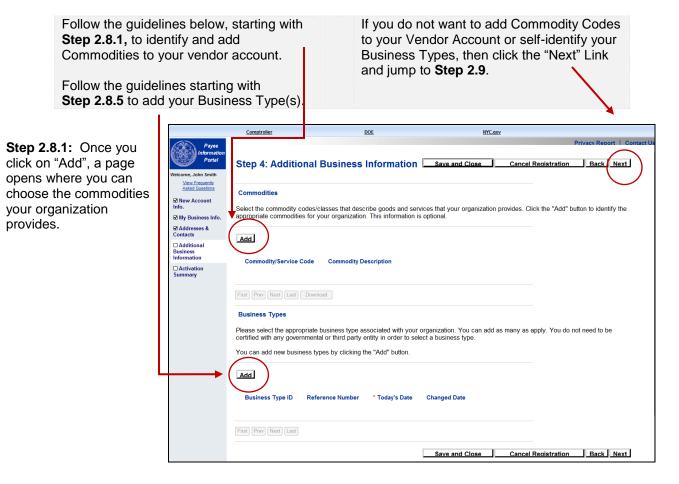

Activating a NEW Vendor Account

Step 2.8.2: You can Browse for commodities by Commodity/Service Code if you have a code. The other option is to search by Commodity Description (See Commodity Code Enrollment Guide for more information).

|                                                                        | Comptroller                                                                | DOE                                                                                                    | NYC.gov                                                                                    |                                             |
|------------------------------------------------------------------------|----------------------------------------------------------------------------|----------------------------------------------------------------------------------------------------|--------------------------------------------------------------------------------------------|---------------------------------------------|
| Payee<br>Information<br>Portal                                         | Choose                                                                     |                                                                                                    |                                                                                            |                                             |
| elcome, John Smith<br><u>View Frequently</u><br><u>Asked Questions</u> | organization prov<br>specific commoo<br>Commodity Des<br>button to add the | vre commodity codes or classes that describes<br>i/des by clicking the checkbox next to the commu-<br>tify code, class, or description, enter a valid value<br>cription search field and click the "Browse" link.<br>selected commodities to your organization. Clic<br>urn to the Commodities page. | odities you want to add. To s<br>e in the Commodity/Service<br>Once your selection is made | earch for a<br>Code or<br>e, click the "Ok" |
|                                                                        | Browse Clear                                                               | /Service Code :                                                                                                    |                                                                                            |                                             |
|                                                                        | -                                                                          | ity Description :                                                                                                    |                                                                                            |                                             |
|                                                                        | Commodity                                                                  | Description                                                                                                    | Commodity/Service Code                                                                     |                                             |
|                                                                        |                                                                            | uipment and Tools                                                                                                    | 00505                                                                                      |                                             |
|                                                                        | Abrasives, C                                                               | Coated: Cloth, Fiber, Sandpaper, etc.                                                                                                    | 00514                                                                                      |                                             |
|                                                                        | Abrasives, S                                                               | Sandblasting, Metal                                                                                                    | 00521                                                                                      |                                             |
|                                                                        | Abrasives, S                                                               | andblasting (Other than Metal)                                                                                                    | 00528                                                                                      |                                             |
|                                                                        | Abrasives, S                                                               | Solid: Wheels, Stones, etc.                                                                                                    | 00542                                                                                      |                                             |
|                                                                        | Abrasives, 1                                                               | umbling (Wheel)                                                                                                    | 00556                                                                                      |                                             |
|                                                                        | Grinding an                                                                | d Polishing Compounds: Carborundum, Diamond, etc.                                                                                                    | 00563                                                                                      |                                             |
|                                                                        | Pumice Sto                                                                 | ne                                                                                                    | 00570                                                                                      |                                             |
|                                                                        | Steel Wool,                                                                | Aluminum Wool, and Copper Wool                                                                                                    | 00584                                                                                      |                                             |
|                                                                        |                                                                            | File, All Types (Including Recycled Types)                                                                                                    | 01005                                                                                      |                                             |
|                                                                        | First Prev <u>Next</u> Las                                                 | OK Cancel                                                                                                    |                                                                                            |                                             |

**Step 2.8.3:** Once you select commodities, select OK to Add them.

|         | Clear Commodity/Service Code : Commodity Description :       |                                 |
|---------|--------------------------------------------------------------|---------------------------------|
|         | Commodity Description<br>Abrasive Equipment and Tools        | Commodity/Service Code<br>00505 |
|         | Abrasives, Coated: Cloth, Fiber, Sandpaper, etc.             | 00514                           |
| $\lor$  | Abrasives, Sandblasting, Metal                               | 00521                           |
|         | Abrasives, Sandblasting (Other than Metal)                   | 00528                           |
|         | Abrasives, Solid: Wheels, Stones, etc.                       | 00542                           |
|         | Abrasives, Tumbling (Wheel)                                  | 00558                           |
|         | Grinding and Polishing Compounds: Carborundum, Diamond, etc. | 00563                           |
|         | Pumice Stone                                                 | 00570                           |
|         | Steel Wool, Aluminum Wool, and Copper Wool                   | 00584                           |
|         | Acoustical Tile, All Types (Including Recycled Types)        | 01005                           |
| First P | rev Next Last                                                |                                 |

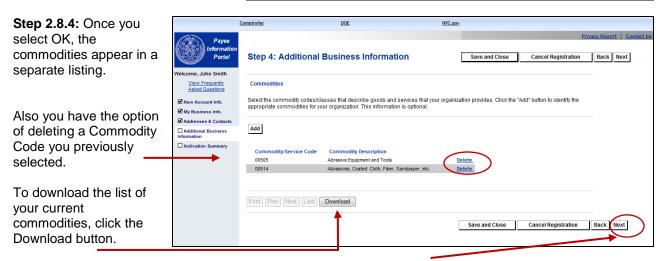

Click "Next" to continue on with the Activation of your new vendor account, or go to step 2.8.5 to add your Business Types.

Activating a NEW Vendor Account

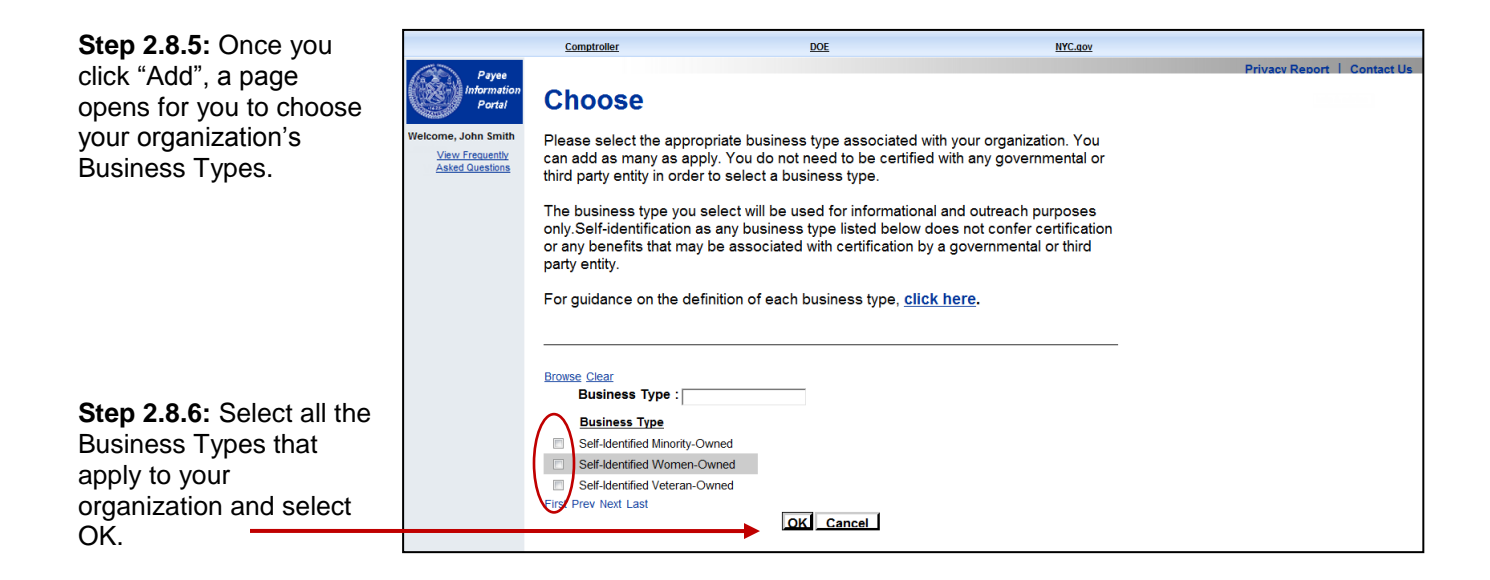

|                                                                                             |                                                                                                    | Comptroller                                       | DOE                                                                   | NYC.gov                                                       |                                |                |
|---------------------------------------------------------------------------------------------|----------------------------------------------------------------------------------------------------|---------------------------------------------------|-----------------------------------------------------------------------|---------------------------------------------------------------|--------------------------------|----------------|
| Non 2 9 7: Once you                                                                         | Payee<br>Information<br>Portal                                                                                           | Step 4: Additional E                              | Business Information                                                  | n Save and Close C                                            |                                | Back Next      |
| Step 2.8.7: Once you<br>select OK, the Business<br>Type(s) appear in a<br>separate listing. | Welcome, John Smith<br><u>View Frequently</u><br><u>Asked Questions</u><br>☑ New Account<br>Info.<br>☑ My Business Info. |                                                   | asses that describe goods and s<br>uur organization. This informatior | ervices that your organization provid<br>n is optional.       | les. Click the "Add" button to | o identify the |
| lso you can delete a<br>Business Type you                                                   | ☑ Addresses &<br>Contacts<br>□ Additional<br>Business<br>Information                                                     | Add Commodity/Service Code                        | Commodity Description                                                 |                                                               |                                |                |
| previously selected.                                                                        | □ Activation<br>Summary                                                                                                  | First Prev Next Last Downlo                       | ad                                                                    |                                                               |                                |                |
|                                                                                             |                                                                                                    |                                                   | or third party entity in order to s                                   | ur organization. You can add as ma<br>select a business type. | ny as apply. You do not nee    | ed to be       |
|                                                                                             |                                                                                                    | Add                                               |                                                                       |                                                               |                                |                |
|                                                                                             |                                                                                                    | Business Type ID<br>Self-Identified Veteran-Owned |                                                                       | Today's Date Changed Date                                     | Delete_                        |                |
|                                                                                             |                                                                                                    |                                                   |                                                                       |                                                               |                                |                |

Click "Next" to continue with the Activation process.

Activating a **NEW** Vendor Account

**Step 2.9:** An Activation Summary page appears that summarizes the Account, Business, Address, Contact, and Commodity information you entered. Review all the information on this page. Use the Update Information link to go back and change information in the appropriate sections.

| Payee<br>Information               |                                                                                                    |                                                                                 |                                  |                                                                                                    |             |                            | Privacy Report                        | Contact    |
|------------------------------------|----------------------------------------------------------------------------------------------------|---------------------------------------------------------------------------------|----------------------------------|----------------------------------------------------------------------------------------------------|-------------|----------------------------|---------------------------------------|------------|
| Welcome, John Smith                | Activation Summary                                                                                                    | Save a                                                                          | ind Close                        | Cancel Activation                                                                                            | Back        | Submit Activation          | Print This Page                       |            |
| View Frequently<br>Asked Questions | The summary below is based on the information you entered. If changes are needed, please select the Update Information link. This will navigate you back to the appropriate screen for you to make your change.                                                                                                    |                                                                                 |                                  |                                                                                                    |             |                            |                                       |            |
| New Account Info.                  | Organization Information     Organization Type: Individual                                                                                                    |                                                                                 |                                  |                                                                                                    |             |                            |                                       |            |
| Addresses & Contacts               | 1099 Classification : Individual<br>Location Web Address :                                                                                                    |                                                                                 |                                  |                                                                                                    |             |                            | Update Information                    |            |
| Information                        |                                                                                                    |                                                                                 |                                  |                                                                                                    |             |                            |                                       | <u> </u>   |
|                                    | Business Name (Alias/ DBA) : Mi                                                                                                    | First Name : John<br>ddle Name :<br>Last Name : Smith                           |                                  |                                                                                                    | Name on     | Check :                    | Update Information                    | <u>n</u>   |
|                                    | r ▼ 1099 TIN Information                                                                                                    |                                                                                 |                                  |                                                                                                    |             |                            |                                       | _          |
|                                    | Taxpayer ID *****9999 Detaile<br>Number :<br>Taxpayer ID Number SSN/ITIN/ATIN<br>Type :                                                                                                    | Detailed TIN Type : SSN                                                         |                                  | Use "Update Information' links to change information before submitting for activation.                       |             |                            |                                       |            |
|                                    |                                                                                                    |                                                                                 |                                  |                                                                                                    |             |                            | Update Information                    | <u>n</u>   |
|                                    |                                                                                                    | e/Province : New Y<br>ostal Code : 10001<br>Country : United                    |                                  |                                                                                                    |             |                            |                                       |            |
|                                    |                                                                                                    |                                                                                 |                                  |                                                                                                    |             |                            | Update Information                    | <u>n</u>   |
|                                    | Exemption from Backup Withholding & FATCA Reporting<br>Backup Withholding Code :<br>FATCA Reporting Code :                                                                                                    |                                                                                 |                                  |                                                                                                    |             |                            | Update Information                    | <u>n</u>   |
|                                    | r ▼ Commodities                                                                                                    |                                                                                 |                                  |                                                                                                    |             |                            |                                       |            |
|                                    | Commodity/Service Code Commodity Description 00500 ABRASIVES                                                                                                    |                                                                                 |                                  |                                                                                                    |             |                            |                                       |            |
|                                    | 00505 Abrasive Equipment and Tools                                                                                                    |                                                                                 |                                  |                                                                                                    |             |                            | Update Information                    | n          |
|                                    | Business Types           Business Type ID         Certification Number         Certification Start Date         Certification           VTNO         10/02/2015         10/02/2015         10/02/2015                                                                                                    | ion End Date                                                                    |                                  |                                                                                                    |             |                            |                                       |            |
|                                    |                                                                                                    | Save and Close                                                                  | Cance                            | Activation Back                                                                                              | Su          | bmit Activation            | Update Information<br>Print This Page | <u>n</u> ] |
|                                    |                                                                                                    |                                                                                 |                                  | and electronically sign you<br>OR                                                                            |             |                            |                                       | 1          |
|                                    | I here are two options for submitting your activation.<br>in order to receive awards and payments, you are<br>required to sign the W-9. If you select "Opt-Out", you<br>are eligible for commodities and solicitations only.                                                                                                    | e: If you do not sign the<br>ible to enroll for comm<br>r you complete activati | e W-9 you can<br>odities, receiv | not want to sign the W-9 and<br>not receive awards and pay<br>re solicitations or be a subo<br>for details). | ments direc | tly from the City of New Y | ork, but you are still                |            |
|                                    | Additional Resources & Information:  As you complete each step and move to the next step, the system will if there are errors:  A notification message will be displayed at the top of the page. You must correct the errors indicated before continuing to the next si Additional Help can be found in the Frequently Asked Questions locate | tep.                                                                            | navigation t                     | par.                                                                                                    |             |                            |                                       | 1          |

**Step 2.10:** Once you determine that the information is correct, proceed with Activating your account by selecting the "Submit Activation" button.

Activating a **NEW** Vendor Account

**Step 2.11:** The *Substitute W-9* form appears and is pre-populated with the information you entered. Review all the information on this page and select **I Agree** and your case sensitive PIP password to sign the W-9. If any information needs to be changed, click **I Do Not Agree** to go back to the previous screens and update them.

| Sign Document                                                                                                    |                                                                               |                                                                                           |                                                                                                    |  |   |  |
|----------------------------------------------------------------------------------------------------|-------------------------------------------------------------------------------|-------------------------------------------------------------------------------------------|----------------------------------------------------------------------------------------------------|--|---|--|
|                                                                                                    |                                                                               |                                                                                           |                                                                                                    |  | 1 |  |
|                                                                                                    |                                                                               | SUBSTITUTE F                                                                              | THE CITY OF NEW YORK-PAYEE INFORMATION PORTAL<br>SUBSTITUTE FORM W-9<br>QUEST FOR TAXPAYER IDENTIFICATION NUMBER & CERTIFICATION<br>DOWER PORTION OF THE FORM 1 |  |   |  |
|                                                                                                    | VENDOR/CUSTOMER                                                               | CODE: VS000                                                                               |                                                                                                    |  |   |  |
|                                                                                                    | Part I – Vendor Informa                                                       | tion                                                                                      |                                                                                                    |  |   |  |
|                                                                                                    | Social Security Admin Recor<br>Certification):                                | appear: on IRS EIN record:, CP575, 147C-or-<br>rds, Social Security Card, Social Security | 2. Doing Business As:                                                                                                    |  |   |  |
|                                                                                                    | John Smith                                                                    |                                                                                           |                                                                                                    |  |   |  |
|                                                                                                    | 3. Entity Type:                                                               |                                                                                           | 4. For Official Use Only:                                                                                                    |  |   |  |
|                                                                                                    | Individual                                                                    |                                                                                           | 308                                                                                                    |  |   |  |
|                                                                                                    | Part II - Taxpayer Ident                                                      | tification Number & Taxpayer Identificat                                                  | ion Type                                                                                                    |  |   |  |
|                                                                                                    | 1. Taxpayer Identification Num                                                | aber:                                                                                     | 2. Taxpayer Identification Number Type:                                                                                                    |  | - |  |
| <ul> <li>Under the penalties of perjury, I certify that:</li> <li>1. The number shown on this form is my correct TaxPayer Identification Number, and</li> <li>2. I am not subject to BackUp Withholding because (a) I am exempt from Backup Withholding, or (b) I have not been notified by the<br/>IRS that I am subject to Backup Withholding as a result of a failure to report all interest or dividends, or (c) The IRS has notified<br/>me that I am no longer subject to Backup Withholding, and</li> <li>3. I am a US citizen or other US person, and</li> <li>4. The FATCA code(s) entered on this Form (if any) indicating that I am exempt from FATCA Reporting is correct.</li> </ul> |                                                                               |                                                                                           |                                                                                                    |  |   |  |
| *I declare that I read and agree to the above statements, I examined the information within my W-9, and I certify that my W-9 is correct.                                                                                                    |                                                                               |                                                                                           |                                                                                                    |  |   |  |
| (I Agr                                                                                                    | I Agree       Enter your case-sensitive         PIP password.       Sign Back |                                                                                           |                                                                                                    |  |   |  |
| If you clicked 'I Do Not Agree', click 'Back' to return to the previous screen.                                                                                                    |                                                                               |                                                                                           |                                                                                                    |  |   |  |
| If you clicked 'I Agree', please enter the password associated with your PIP User ID<br>and click 'Sign' to electronically sign your W-9.                                                                                                    |                                                                               |                                                                                           |                                                                                                    |  |   |  |
| The City's W-9 review and approval process is 5-10 business days, excluding City holidays.                                                                                                    |                                                                               |                                                                                           |                                                                                                    |  |   |  |

Activating a **NEW** Vendor Account

**Step 2.12:** The "PIP Activation Process Complete" page tells you that the activation process is finished. Now you are able to log into PIP using your (case sensitive) User ID and Password via the website <u>https://a127-pip.nyc.gov</u>.

|                                                                                                    | Password Reset       | Print This Page              |
|----------------------------------------------------------------------------------------------------|----------------------|------------------------------|
| PIP Activation Process Complete                                                                                                    |                      |                              |
| Your Vendor Code is: VS000.<br>*Please save your Vendor Code for future reference                                                                   |                      |                              |
| Thank you for completing the online portion of the PIP Activation Process. You may now login to PIP using created.                                  | ) the User ID and Pa | ssword you                   |
| The PIP Activation Process is now complete. You have been assigned a unique 'Vendor Number'. This is<br>Number'.                                    | s also known as you  | r 'Account                   |
| Electronic Funds Transfer (Optional)                                                                                                    |                      |                              |
| Activation Application (Optional)<br>Click the link below to save and/or print a PDF copy of your activation application to maintain for your recor | rds.                 |                              |
| Downloadable Forms                                                                                                    |                      |                              |
| Download Substitute W-9                                                                                                    |                      |                              |
| EFT Registration Form                                                                                                    |                      |                              |
| PIP Activation Report                                                                                                    |                      |                              |
| You may login to your PIP account to view and/or update your a                                                                                      | account information. | Click <u>here t</u> o login. |

For additional assistance call 212-857-1777.